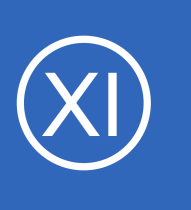

## **Purpose**

This document describes how to passively monitor Windows hosts using NRDS\_Win. NRDS Win is a lightweight client which can process Nagios plugins and pass back check results. This passive agent sends results back to Nagios over port 80 (HTTP) or port 443

(HTTPS). This is advantageous for situations where Nagios can't reach the hosts you wish to monitor because of firewall rules, but the host is able to contact Nagios. Passive monitoring is very scalable since all check processing is done by the clients, sending back only results.

NRDS Win also has the ability to automatically update its configuration and plugins. All configurations are centrally managed by the NRDS configuration manager making administration of large environments a snap. You can also use NRDS Win as a NRDP sender if you're using Nagios Core and not utilizing the config administration capability.

## **Target Audience**

This document is intended for use by Nagios XI Administrators who want to setup passive agent monitoring using NRDS\_Win.

## **Configuring NRDP Inbound Transfers**

Before you can receive passive check results from NRDS agents you need to configure NRDP Inbound Transfers. This can be done in Nagios XI by navigating to **Admin** > **Check Transfers** > **Inbound Transfers**.

Please refer to the following documentation for detailed steps on configuring NRDP:

[Configuring Inbound Checks With XI](https://assets.nagios.com/downloads/nagiosxi/docs/Configuring_Inbound_Checks_With_XI.pdf)

**Nagios**®

1295 Bandana Blvd N, St. Paul, MN 55108 [sales@nagios.com](mailto:sales@nagios.com) US: 1-888-624-4671 INTL: 1-651-204-9102

© 2017 Nagios Enterprises, LLC. All rights reserved. Nagios, the Nagios logo, and Nagios graphics are the servicemarks, trademarks, or<br>registered trademarks owned by Nagios Enterprises. All other servicemarks and trademark

## [www.nagios.com](https://www.nagios.com/)

Page 1 / 9 Updated – February, 2018

## **Using NRDS Config Manager**

To use the NRDS Config Manager navigate to **Admin** > **Monitoring Config** > **NRDS Config Manager**.

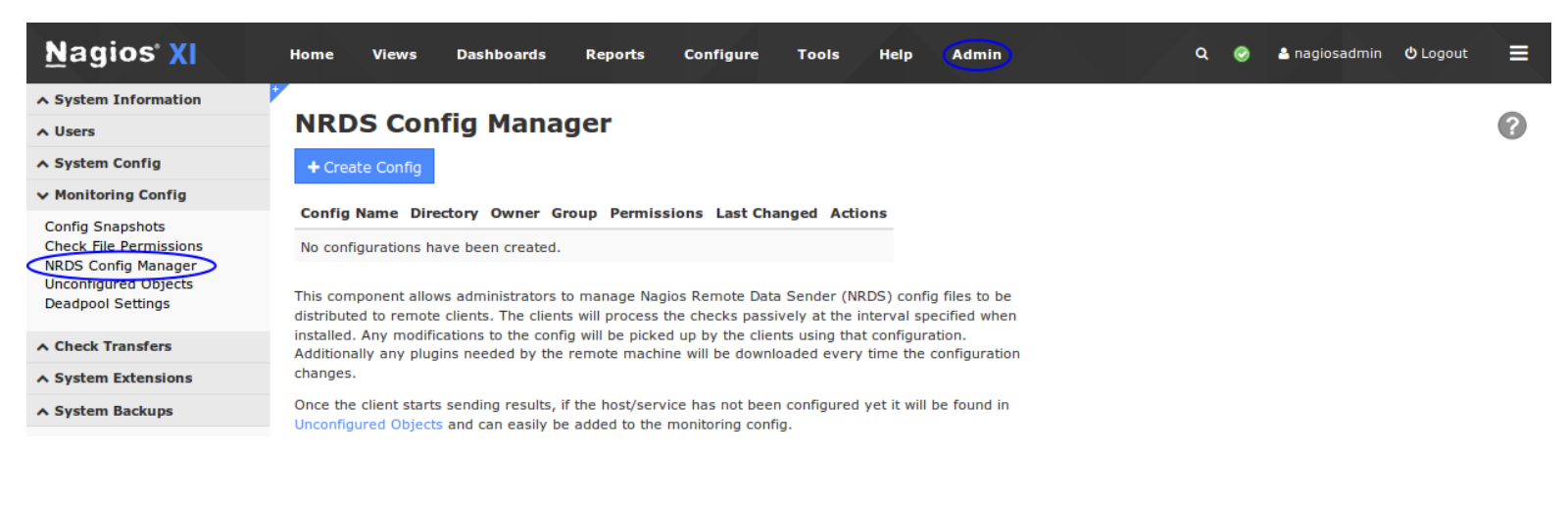

# **Adding Configuration**

Click the **Create Config** button, select the desired **Operating System** (in this example we will be using Windows) and then click Next.

You will be presented with the **Edit NRDS Config** screen which will be pre-populated with some defaults.

## **Main Config**

**Nagios®** 

The **CONFIG** NAME field is a name used to identify this config. Your remote clients will be requesting the config with this name, so once you deploy the clients you should not change the name of the config (otherwise you'll need to manually update the name of the configs on each client).

The **URL** field should be your NRDP server URL and this URL must be accessible from the client machines. It should be correctly populated by Nagios XI, however it can be changed if required.

The **TOKEN** drop down list will have a choice of valid tokens that have been set up in the NRDP server. You will have done this when you configured Inbound Transfers under **Admin** > **Check Transfers**.

1295 Bandana Blvd N, St. Paul, MN 55108 [sales@nagios.com](mailto:sales@nagios.com) US: 1-888-624-4671 INTL: 1-651-204-9102

© 2017 Nagios Enterprises, LLC. All rights reserved. Nagios, the Nagios logo, and Nagios graphics are the servicemarks, trademarks, or<br>registered trademarks owned by Nagios Enterprises. All other servicemarks and trademark

### [www.nagios.com](https://www.nagios.com/)

Page 2 / 9 Updated – February, 2018

## **Create NRDS Config**

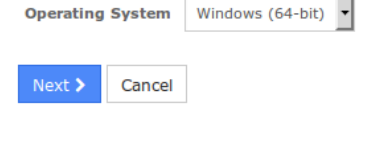

**Note:** If you need to change your token on the NRDP server, it would be advised to add the new token to the NRDP server, then change it in the NRDS configs. Allow enough time for all of your client machine to connect and download the new config before removing the old token from the NRDP server.

## **Commands**

The commands are the checks you would like the client to run every time NRDS Win is scheduled to run, the results will be returned to the Nagios server.

### They are listed one per line in the following format:

command[SERVICE NAME]=\$PLUGIN\_DIR\$\plugin\_to\_run ARGS

One special **SERVICE** NAME is **HOST** which is used to specify the HOST check, whereas all other checks will be identified by whatever is in place of **SERVICE NAME**.

### **Additional Settings**

The settings here should only need to be changed for custom setups.

**PLUGIN\_DIR** -The plugin location on the client machine. This location is substituted for **\$PLUGIN\_DIR\$** when the checks are run.

SEND\_NRDP - *Not used by NRDS\_Win* TMPDIR - *Not used by NRDS\_Win* COMMAND\_PREFIX - *Not used by NRDS\_Win*

## **Edit NRDS Config.**

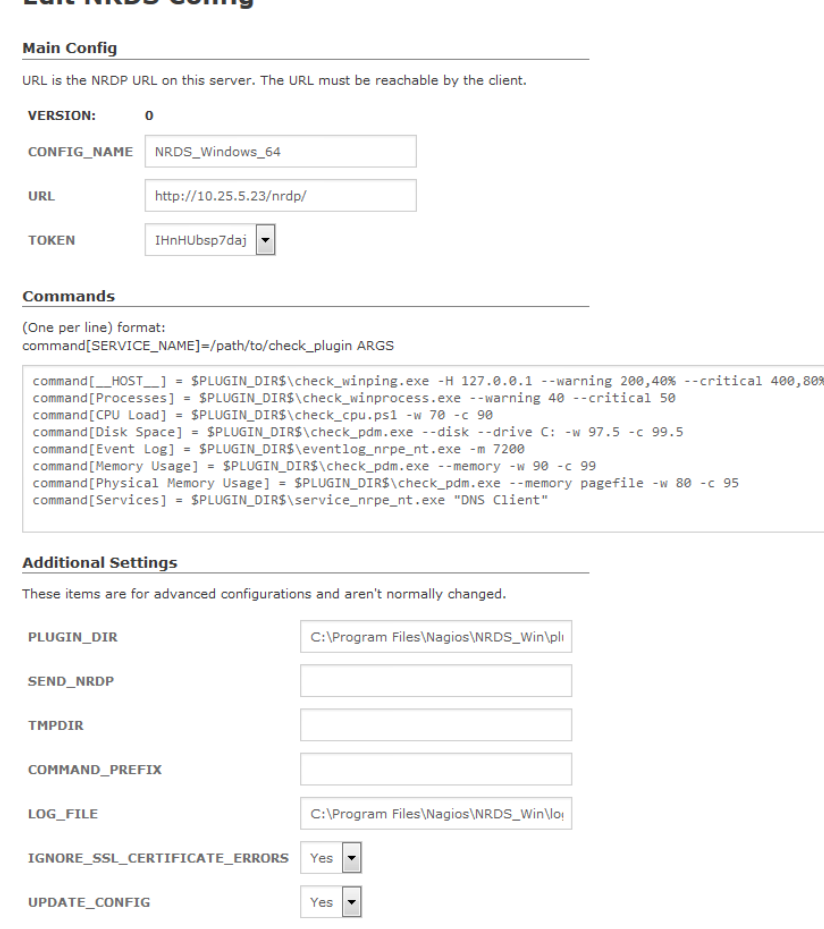

 $Yes \n\blacktriangleright$ 

1295 Bandana Blvd N, St. Paul, MN 55108 [sales@nagios.com](mailto:sales@nagios.com) US: 1-888-624-4671 INTL: 1-651-204-9102

**UPDATE\_PLUGINS** 

Cancel

**Nagios**®

#### [www.nagios.com](https://www.nagios.com/)

© 2017 Nagios Enterprises, LLC. All rights reserved. Nagios, the Nagios logo, and Nagios graphics are the servicemarks, trademarks, or<br>registered trademarks owned by Nagios Enterprises. All other servicemarks and trademark

LOG FILE - The location on the client machine where the log file will be stored.

**IGNORE SSL CERTIFICATE ERRORS** - If you have enabled SSL on your Nagios XI server, you can submit checks back using SSL. If however you don't have a certificate authority defined for the client, you can choose to ignore certificate errors and check results will still be received

**UPDATE** CONFIG - If set to yes, the clients will all update their config files when changes are made.

**UPDATE\_PLUGINS** - If set to yes, the clients will download new plugins if defined in the config file and they don't currently have them downloaded.

Once you've completed making all the changes, click the **Save** button. After the configuration is created it will appear in the list:

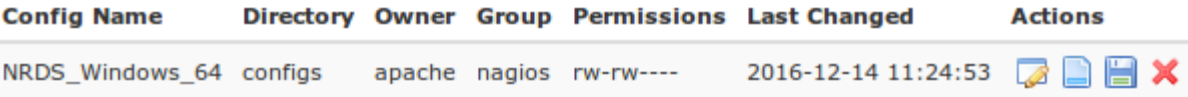

## **Actions**

In the list of configs there are four icons in the actions column which are explained as follows:

**B** Edit

Edit the existing config

**Client Install Instructions** 

Please refer to the following section which explains this

**Download Client** 

You can download a .exe file of the client with the configs

**Delete** 

This will remove the config, once deleted the clients will not longer be able to receive any updates

1295 Bandana Blvd N, St. Paul, MN 55108 [sales@nagios.com](mailto:sales@nagios.com) US: 1-888-624-4671 INTL: 1-651-204-9102

**Nagios®** 

## [www.nagios.com](https://www.nagios.com/)

## **Client Installation Instructions**

By clicking on the Client Install Instructions you will be presented with the download file of the client that needs to be installed on every machine that will be using this configuration (as an administrator).

When you run the NRDS Win.exe installer you'll notice it includes your **NRDP URL**, **Token** and **Configuration Name** already populated. If they are not, you will need to provide them yourself.

You'll also need to provide:

**HOSTNAME** - The name the client will send to the Nagios server as the host.

**INTERVAL** - The frequency in minutes that you want the checks to be run. (1-59)

The install process will perform the following operations:

- Install NRDS client
- Create scheduled task
- Download plugins from NRDP server
- Send initial check results to Nagios

Once the client starts sending results, if the host/service has not been configured yet it will be found under **Admin** > **Monitoring Config** > **Unconfigured Objects**. From here the received check results can be used to create the required services using the Unconfigured Object wizard. More information on the Unconfigured Objects and passive services can be found in the following documentation:

## [Monitoring Unconfigured Objects With Nagios XI](https://assets.nagios.com/downloads/nagiosxi/docs/Monitoring_Unconfigured_Objects_With_XI.pdf)

## [Configuring Passive Services With Nagios XI](https://assets.nagios.com/downloads/nagiosxi/docs/Configuring-Passive-Services-With-Nagios-XI.pdf)

1295 Bandana Blvd N, St. Paul, MN 55108 [sales@nagios.com](mailto:sales@nagios.com) US: 1-888-624-4671 INTL: 1-651-204-9102

**Nagios®** 

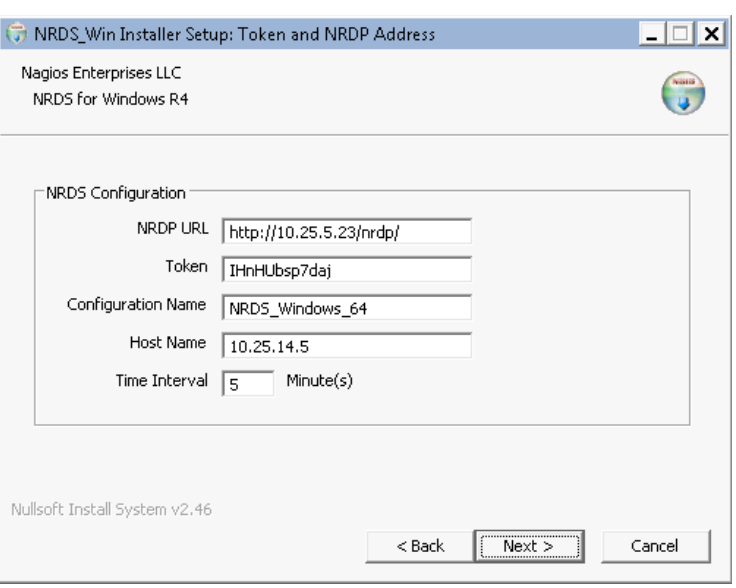

## [www.nagios.com](https://www.nagios.com/)

© 2017 Nagios Enterprises, LLC. All rights reserved. Nagios, the Nagios logo, and Nagios graphics are the servicemarks, trademarks, or<br>registered trademarks owned by Nagios Enterprises. All other servicemarks and trademark

## **Client Installation Alternatives**

Below are two alternative methods for installing the NRDS Win, however they are not covered in this document.

You can download the latest NRDS Win from exchange.nagios.org: [https://exchange.nagios.org/directory/Addons/Passive-Checks/NRDS\\_win/details](https://exchange.nagios.org/directory/Addons/Passive-Checks/NRDS_win/details)

If you're using an automated deployment tool, you can install using the silent install line:

NRDS\_WinR3-64.exe /S /NRDP="http://2.3.5.7/nrdp" /TOKEN=token /CONFIG=Windows64 /HOST=Callisto /INTERVAL=5

## **Plugins**

Any plugins you want to run on the client machines should be loaded into the appropriate plugin sub-directory on the Nagios XI server. The base location is:

/usr/local/nrdp/plugins

Plugins should be placed in the folder that best matches their OS, then architecture of the machine. NRDS will search for the best available plugin by searching in the following order:

```
/usr/local/nrdp/plugins/$OS$/$ARCH$/$OS_VER$
/usr/local/nrdp/plugins/$OS$/$ARCH$
/usr/local/nrdp/plugins/$OS$
/usr/local/nrdp/plugins/Generic/$ARCH$
/usr/local/nrdp/plugins/Generic
/usr/local/nagios/libexec
```
This allows the same config to deliver plugins specific to different OS/architecture.

1295 Bandana Blvd N, St. Paul, MN 55108 [sales@nagios.com](mailto:sales@nagios.com) US: 1-888-624-4671 INTL: 1-651-204-9102

**Nagios**®

## [www.nagios.com](https://www.nagios.com/)

Page 6 / 9 Updated – February, 2018

The Nagios Exchange [\(https://exchange.nagios.org/\)](https://exchange.nagios.org/) includes a listing of thousands of useful plugins which can be integrated with Nagios XI. Here is an example of downloading the following two plugins as an example.

- Powershell plugin for checking for installed applications
- vbscript plugin for returning information about what configuration the client is running

Open a terminal session to your Nagios XI server as the root user. Change directories to where your plugins are stored by executing the following command:

cd /usr/local/nrdp/plugins/Windows/

Download the plugins from exchange executing the two commands:

```
wget https://exchange.nagios.org/directory/Plugins/Software/check_NRDS_config/visit -O 
check_NRDS_config.vbs
```

```
wget https://exchange.nagios.org/directory/Plugins/Operating-
Systems/Windows/check windows app installs/visit -O check windows app installs.ps1
```
Each of the commands above need to be typed as one long command, they wrap over two lines because they are too long for the documentation (see screenshot on following page).

Change the permissions and owner of the downloaded files:

```
chmod +x check_NRDS_config.vbs
chmod +x check windows app installs.ps1
chown nagios:nagios check_NRDS_config.vbs
chown nagios: nagios check windows app installs.ps1
```
1295 Bandana Blvd N, St. Paul, MN 55108 [sales@nagios.com](mailto:sales@nagios.com) US: 1-888-624-4671 INTL: 1-651-204-9102

**Nagios**®

### [www.nagios.com](https://www.nagios.com/)

/root@xi-r5x-x86 ~]# cd /usr/local/nrdp/plugins/Windows| [root@xi-r5x-x86 Windows]# wget https://exchange.nagios.org/directory/Plugins/Software/check\_NRDS\_config/visit -0 che ck\_NRDS\_config.vbs 2016-12-14 11:55:08 (1.64 MB/s) - `check NRDS config.vbs' saved [2597/2597] [root@xi-r5x-x86 Windows]# wget https://exchange.nagios.org/directory/Plugins/Operating-Systems/Windows/check\_windows \_app\_installs/visit -0 check\_windows\_app\_installs.ps1  $\overline{2}016$ -12-14 11:55:21 (2.00 MB $\overline{7}$ s) - `c $\overline{h}$ eck $\overline{\phantom{m}}$ windows\_app\_installs.ps1' saved [2699/2699] [root@xi-r5x-x86 Windows]# chmod +x check\_NRDS\_config.vbs root@xi-r5x-x86 Windows]# chmod +x check windows app installs.ps1 [root@xi-r5x-x86 Windows]# chown nagios:nagios check\_NRDS\_config.vbs [root@xi-r5x-x86 Windows]# chown nagios:nagios check windows app installs.ps1

Navigate to **Admin** > **Monitoring Config** > **NRDS Config Manager**.

Click the **edit** icon under **Actions** for the config that you want to add the plugins to.

## **NRDS Config Manager**

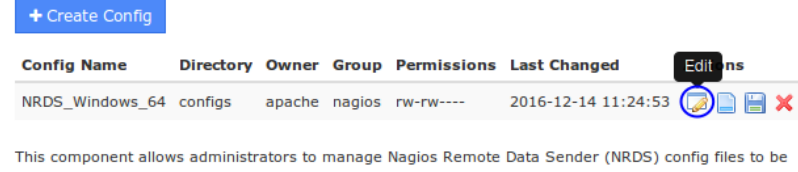

distributed to remote clients. The clients will process the checks passively at the interval specified when installed. Any modifications to the config will be picked up by the clients using that configuration. Additionally any plugins needed by the remote machine will be downloaded every time the configuration changes.

Once the client starts sending results, if the host/service has not been configured yet it will be found in Unconfigured Objects and can easily be added to the monitoring config.

Add the following check commands to your config via the **Command** text box:

```
command[NRDS_config_ver] = $PLUGIN_DIR$\check_NRDS_config.vbs "..\config.ini" "settings" "CONFIG_VERSION"
command[delta_install] = $PLUGIN_DIR$\check_windows_app_installs.ps1
```
Here is the updated configuration which will be downloaded and run by all clients:

```
command[_HOST__] = $PLUGIN_DIR$\check_winging.exe -H 127.0.0.1 --warning 200,40% --critical 400,80%
command[Processes] = $PLUGIN_DIR$\check_winprocess.exe --warning 40 --critical 50
command[CPU Load] = $PLUGIN_DIR$\check_cpu.ps1 -w 70 -c 90
command[Disk Space] = $PLUGIN_DIR$\check_pdm.exe --disk --drive C: -w 97.5 -c 99.5
command[Event Log] = $PLUGIN_DIR$\eventlog_nrpe_nt.exe -m 7200
command[Memory Usage] = $PLUGIN_DIR$\check_pdm.exe --memory -w 90 -c 99
command[Physical Memory Usage] = $PLUGIN_DIR$\check_gdm.gxg --memory pagefile -w 80 -c 95
command[Services] = $PLUGIN_DIR$\service_nrpe_nt.exe "DNS Client"
command[NRDS_config_yer] = $PLUGIN_DIR$\check_NRDS_config.ybs "..\config.ini" "settings" "CONFIG_VERSION"
command[delta_install] = $PLUGIN_DIR$\check_windows_app_installs.ps1
```
1295 Bandana Blvd N, St. Paul, MN 55108 [sales@nagios.com](mailto:sales@nagios.com) US: 1-888-624-4671 INTL: 1-651-204-9102

**Nagios®** 

#### [www.nagios.com](https://www.nagios.com/)

© 2017 Nagios Enterprises, LLC. All rights reserved. Nagios, the Nagios logo, and Nagios graphics are the servicemarks, trademarks, or<br>registered trademarks owned by Nagios Enterprises. All other servicemarks and trademark

Page 8 / 9 Updated – February, 2018

Once the client downloads the plugins and starts sending back check results you'll need to create the required services using the Unconfigured Object wizard (**Admin** > **Monitoring Config** > **Unconfigured Objects**).

# **Troubleshooting With NRDS\_Debug.log**

To verify that NRDS Win has successfully sent the service check data to Nagios XI, you can check the NRDS Debug.log file. The default location is C:\Program Files\Nagios\NRDS Win\logs but you can change the log directory and file name by editing the LOG FILE setting specified in the NRDS config.

The screen to the right shows that Nagios has responded saying that all 7 included checks have completed.

If NRDS Debug.log doesn't exist, verify the windows scheduled was created successfully and is running.

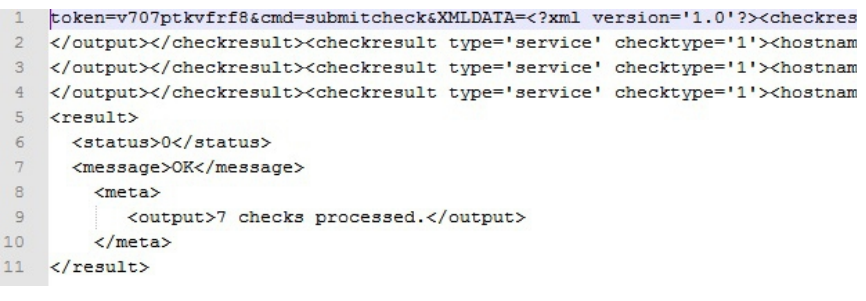

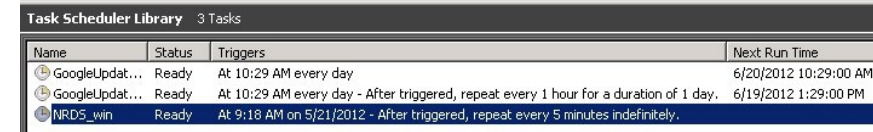

# **Finishing Up**

This completes the documentation on passive monitoring with NRDS\_Win in Nagios XI.

If you have additional questions or other support related questions, please visit us at our Nagios Support Forums:

## [https://support.nagios.com/forum](http://nag.is/a5)

The Nagios Support Knowledgebase is also a great support resource:

[https://support.nagios.com/kb](http://nag.is/a2)

1295 Bandana Blvd N, St. Paul, MN 55108 [sales@nagios.com](mailto:sales@nagios.com) US: 1-888-624-4671 INTL: 1-651-204-9102

**Nagios**®

## [www.nagios.com](https://www.nagios.com/)

© 2017 Nagios Enterprises, LLC. All rights reserved. Nagios, the Nagios logo, and Nagios graphics are the servicemarks, trademarks, or<br>registered trademarks owned by Nagios Enterprises. All other servicemarks and trademark

Page  $9/9$ Updated – February, 2018